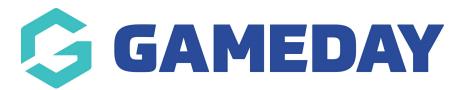

### **Header - Main Header**

Last Modified on 19/08/2024 11:40 am AEST

Before proceeding, ensure you have setup at least one menu. For help with setting up menus click here.

### **Navigation Menu**

Select which menu will display in your main website header by choosing it from the drop-down menu under **Navigation Menu**. This menu will display on all pages of your website. Standard practice is for this to be the Main Menu.

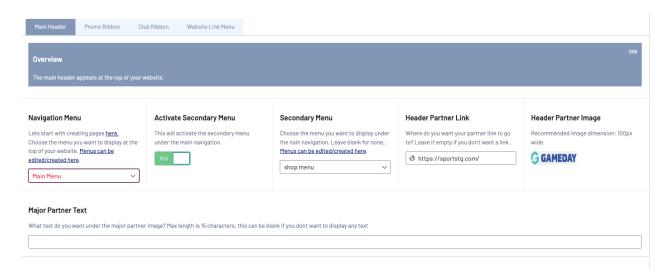

#### **Activate Secondary Menu**

To display a second menu underneath your main website header, toggle the switch to Yes. This will activate a smaller secondary menu under the main navigation menu. We often use this for Shops. Note this is currently set to the right side of the page to symbolise a separate 'area' of the site. (A future release of the theme will move this secondary menu above the main menu, but below the club and promo ribbons).

#### **Secondary Menu**

Select the drop-down box to choose which menu you would like to display for your secondary menu.

### **Header Partner Link**

If you would like to add a second logo to your website header to take users to another website link, insert the link to the website here.

# **Header Partner Image**

If you would like to display a second logo on your website header such as a sponsor logo, click the Add Image button.

This will display on the right-hand side of your website header. This image should be 100px wide by 100px high.

# **Major Partner Text**

You have the option to place some text such as 'Major Sponsor' underneath your Header Partner Image

## **Related Articles**